#### www.JagDocs.com

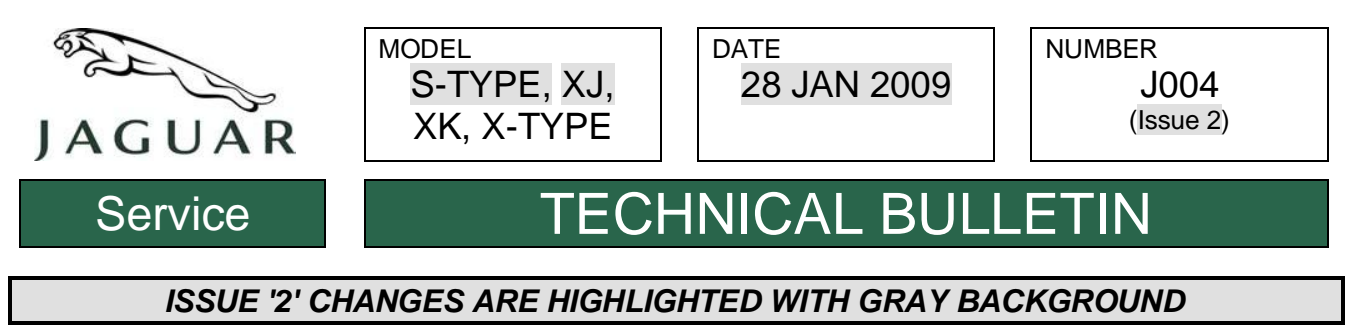

#### *SECTION: 303*

# **EMISSIONS RECALL J004: Revised On-Board Diagnostic System Software**

### *AFFECTED VEHICLE RANGE:*

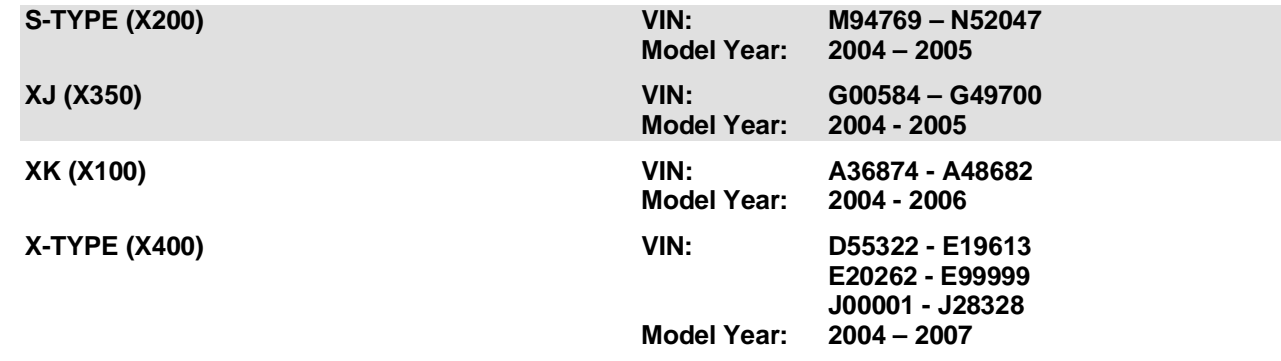

#### *CONDITION SUMMARY:*

**Situation:** A number of emission regulations non-compliance issues relating to the On-Board Diagnostic (OBD) system function covering thermostat diagnostic, calibration verification, in-use monitor performance ratio, and an emission issue relating to open loop smoothing (vehicle remains in open loop after fuel cut-off for prolonged periods) have been identified. In addition, a group of deficiencies have been identified within the OBD system function related to the evaporative leak diagnostic.

 **NOTE: Customers should be informed that after the adaption clearing procedure and reconfiguration repair, the transmission shift quality will improve over time as the transmission adapts to the customer's individual driving requirements.** 

**Action:** Dealers are to **update the affected vehicles'** Engine Control Module (ECM), and where applicable the Transmission Control Module (TCM), software as outlined in the Repair Procedure below. Consult the table containing the model years, VIN range, and repairs required prior to performing any software updates.

Owners will be notified by **Customer Letter** of this Recall with the request that they contact a dealer to have the update(s) performed. At the time of customer appointment, ensure that all outstanding service campaigns for each individual vehicle are identified and allocate sufficient time and resources to complete all campaigns.

To identify repaired vehicles, **US** dealers *must* complete and install a Service Action '*Authorized Modifications*' label on the radiator support panel.

**California** dealers are required by the California Code of Regulations to complete a salmon-colored '*Vehicle Emissions Recall - Proof of Correction*' certificate. This form *must* be provided to the customer for vehicles registered in California when the Recall work has been completed.

NOTE: The information in Technical Bulletins is intended for use by trained, professional Technicians with the knowledge, tools, and equipment required to do the job properly and safely. It informs these Technicians of conditions that may occur on some vehicles, or provides information that could assist in proper vehicle service. The procedures should not be performed by 'do-it-yourselfers'. If you are not a Dealer, do not assume that a condition described affects your vehicle. Contact an authorized Jaguar service facility to determine whether this bulletin applies to a specific vehicle.

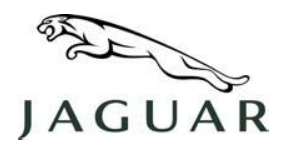

# TECHNICAL BULLETIN NUMBER

J004 (Issue 2)

#### *PARTS:*

**JLM21848 ................Authorized Modification label (pack of 25) - USA only Qty: 1 JLM21849 ................CA Vehicle Emission Recall - Proof of Correction certificate (pack of 100)** 

#### *TOOLS:*

**IDS with DVD116 Patch File 4 or later Midtronics PSC-550 Vehicle Power Supply** 

#### *WARRANTY:*

**NOTE: DDW verification is required to ensure that the vehicle is affected by this Recall action prior to undertaking any rework action. DDW will be updated to reflect only affected vehicles.** 

Warranty claims should be submitted quoting Program Code **J004**, together with the relevant Option Code from the table below; this will result in payment of the stated time. As Option Codes are used, there is no requirement to enter parts or labor; these are provided for information only.

**NOTE: The option that contains the drive in / drive out allowance may only be claimed when the vehicle is brought into the workshop for this Recall action alone to be undertaken.** 

**NOTE: Repair procedures are under constant review, and therefore times are subject to change; those quoted here must be taken as guidance only. Always refer to DDW to obtain the latest repair time.** 

#### *VEHICLES / REQUIRED REPAIRS*

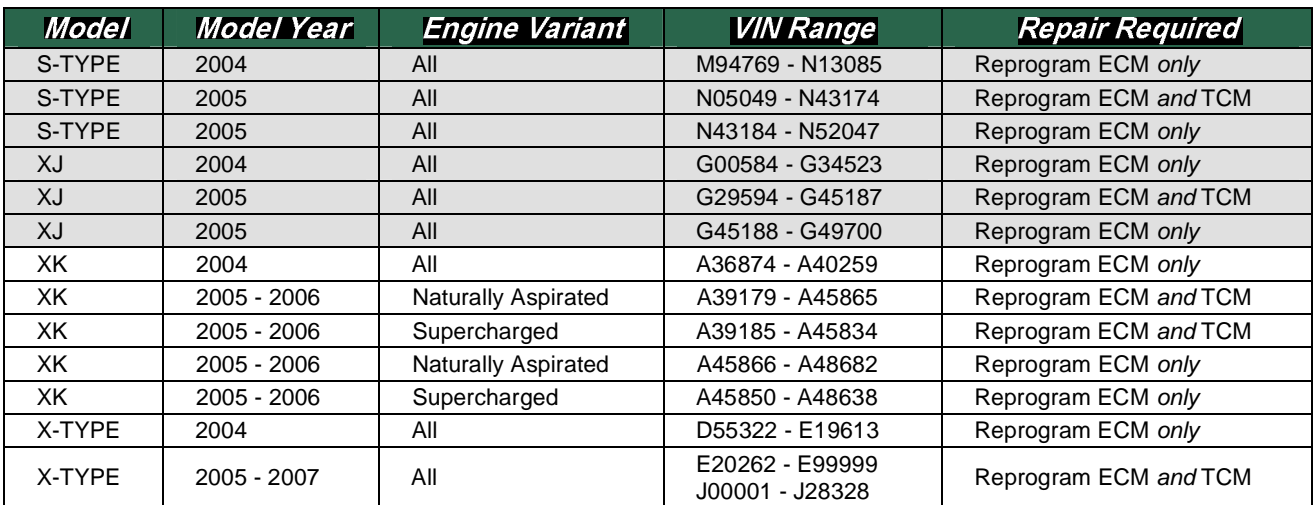

### *CLAIM INFORMATION*

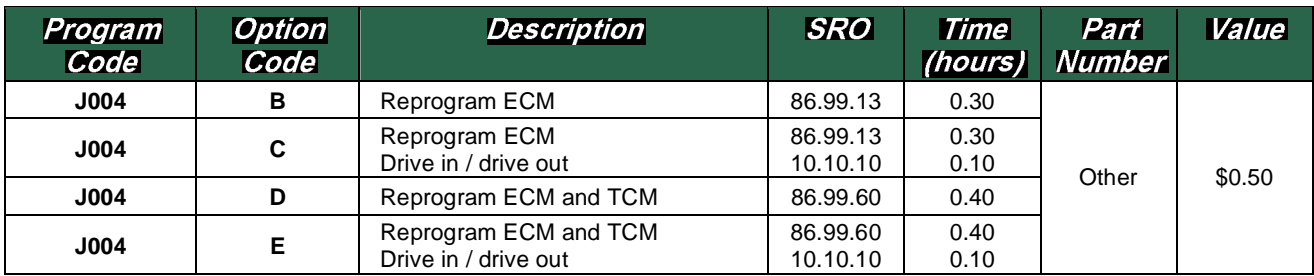

*Normal warranty policy and procedures apply.* 

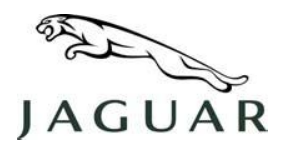

# TECHNICAL BULLETIN NUMBER

J004 (Issue 2)

## *REPAIR PROCEDURE:*

#### **CONFIGURE THE ENGINE CONTROL MODULE**

 **CAUTION: A Midtronics PSC-550 Vehicle Power Supply must be connected to the vehicle battery during diagnosis.** 

1. Connect the Midtronics PSC-550 power supply to the vehicle battery.

#### **NOTE: IDS must be loaded with software release DVD116 with Patch File 4 or later.**

- 2. Connect the IDS to the vehicle and begin a new diagnostic session by entering the correct VIN for the current vehicle.
- 3. Follow the IDS prompts to read the vehicle configuration.
- 4. When prompted 'Do you wish to read diagnostic trouble codes?' select 'No'.
- 5. Select 'tick' to continue.
- 6. When Content Model is displayed, select the 'Vehicle Configuration' tab.
- 7. From the Vehicle Configuration menu, configure the ECM by selecting:
	- 'Module programming' > 'Configure existing module' > 'Petrol powertrain control module'.
- 8. Select 'tick' to continue, following all on-screen instructions to complete this task.
- 9. When completed, IDS will return to the Vehicle Configuration menu.

#### **VERIFY TRANSMISSION CONTROL MODULE SOFTWARE; CONFIGURE IF NECESSARY**

- 1. From the Vehicle Configuration menu, verify the TCM software by selecting:
	- 'Module programming' > 'Configure existing module' > 'Transmission control module'.
- 2. Select 'tick' to continue.
- 3. Follow all on-screen instructions until IDS displays the current and proposed software levels.
	- If 'Software update required' is displayed, select 'tick' to reconfigure the TCM.
	- If 'No update required' is displayed select 'tick', then select ' $X$ ' in the pop-up window to abort the routine: continue to step 5
- 4. Follow all on-screen instructions to complete this task.
- IDS will return to the Vehicle Configuration menu when completed.
- 5. Exit the current session.
- 6. Disconnect IDS and the Midtronics PSC-550 Vehicle Power Supply from the vehicle.
- 7. For US vehicles **only**: complete and install Service Action *Authorized Modifications* label to the radiator support panel.